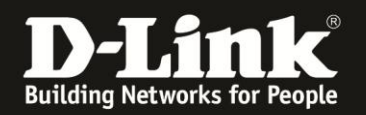

## **Anleitung zur Einrichtung eines Alice Zugangs**

Für DWR-921

1. Greifen Sie per Webbrowser auf die Konfiguration des DWR-921 zu. Die Standard Adresse ist [http://192.168.0.1](http://192.168.0.1/)

2. Im Auslieferungszustand ist auf die Konfiguration kein Passwort gesetzt. Als **User Name** geben Sie **admin** ein, lassen das **Password** Feld leer und klicken auf **Log In**.

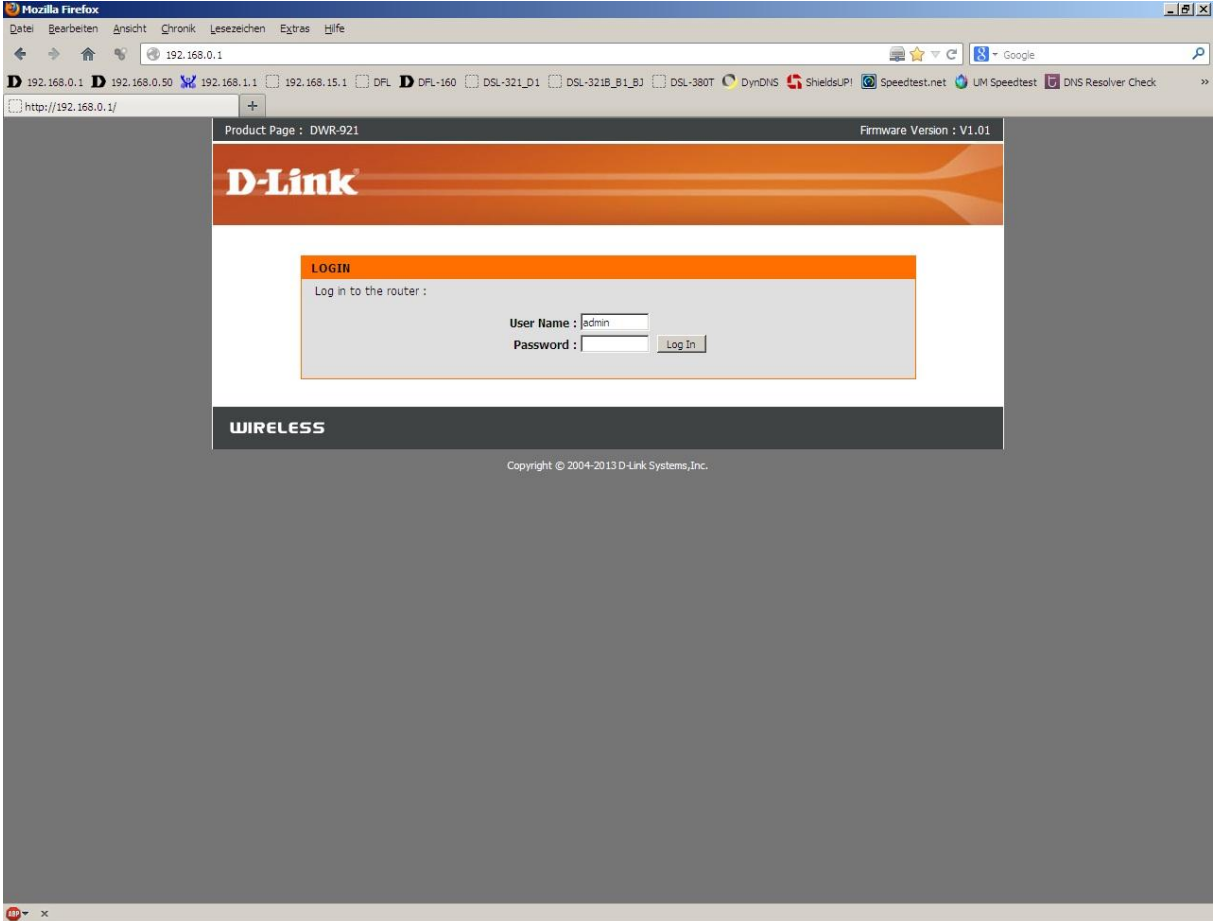

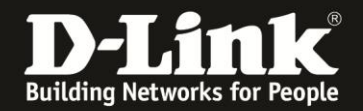

Sie können den DWR-921 so einstellen, dass er eine 3G/4G-Internetverbindung als Backup nutzt, also im Falle eines Ausfalls der PPPoE-Internetverbindung, dann auf die 3G/4G-Internetverbindung umschaltet.

Sobald die PPPoE-Internetverbindung wieder verfügbar ist, schaltet er von der 3G/4G wieder auf die PPPoE-Internetverbindung.

Soll der DWR-921 eine 3G/4G-Internetverbindung als Backup nutzen, konfigurieren Sie diese zuerst. Siehe dazu die Anleitung zur Einrichtung einer 3G/4G-Internetverbindung, die Sie unter [ftp://ftp.dlink.de/dwr/dwr-921/documentation/DWR-921\\_howto\\_de\\_3G4G-](ftp://ftp.dlink.de/dwr/dwr-921/documentation/DWR-921_howto_de_3G4G-Internetzugang.pdf)

[Internetzugang.pdf](ftp://ftp.dlink.de/dwr/dwr-921/documentation/DWR-921_howto_de_3G4G-Internetzugang.pdf)

herunterladen können.

Konfigurieren Sie danach die PPPoE-Internetverbindung wie folgt:

3. Wählen Sie oben **Setup**, links **Internet** und unten **Manual Internet Connection Setup** aus.

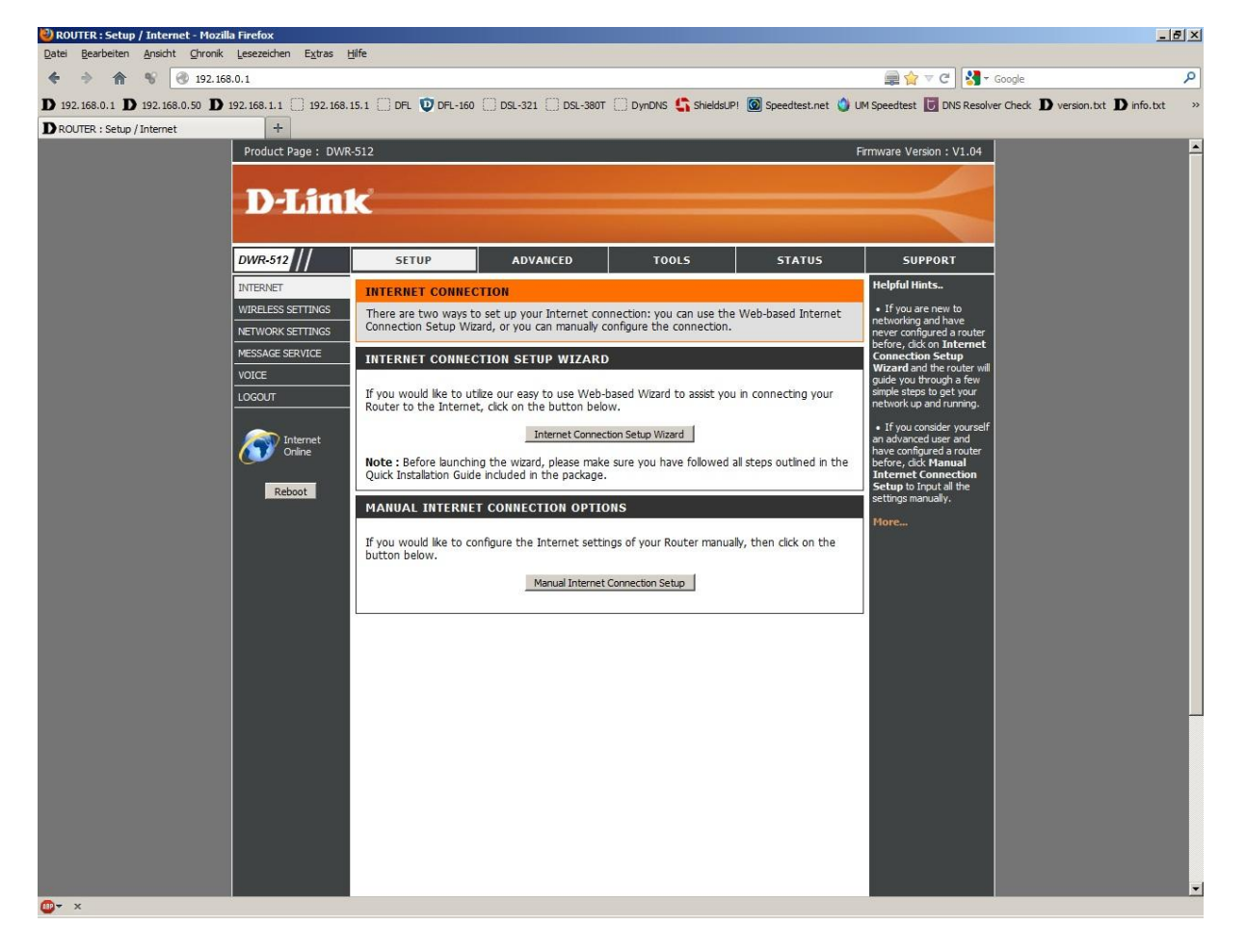

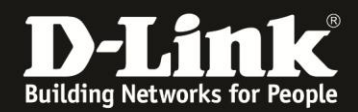

4. Bei **My Internet Connection is** wählen Sie **PPPoE (Usernem/Password)** aus.

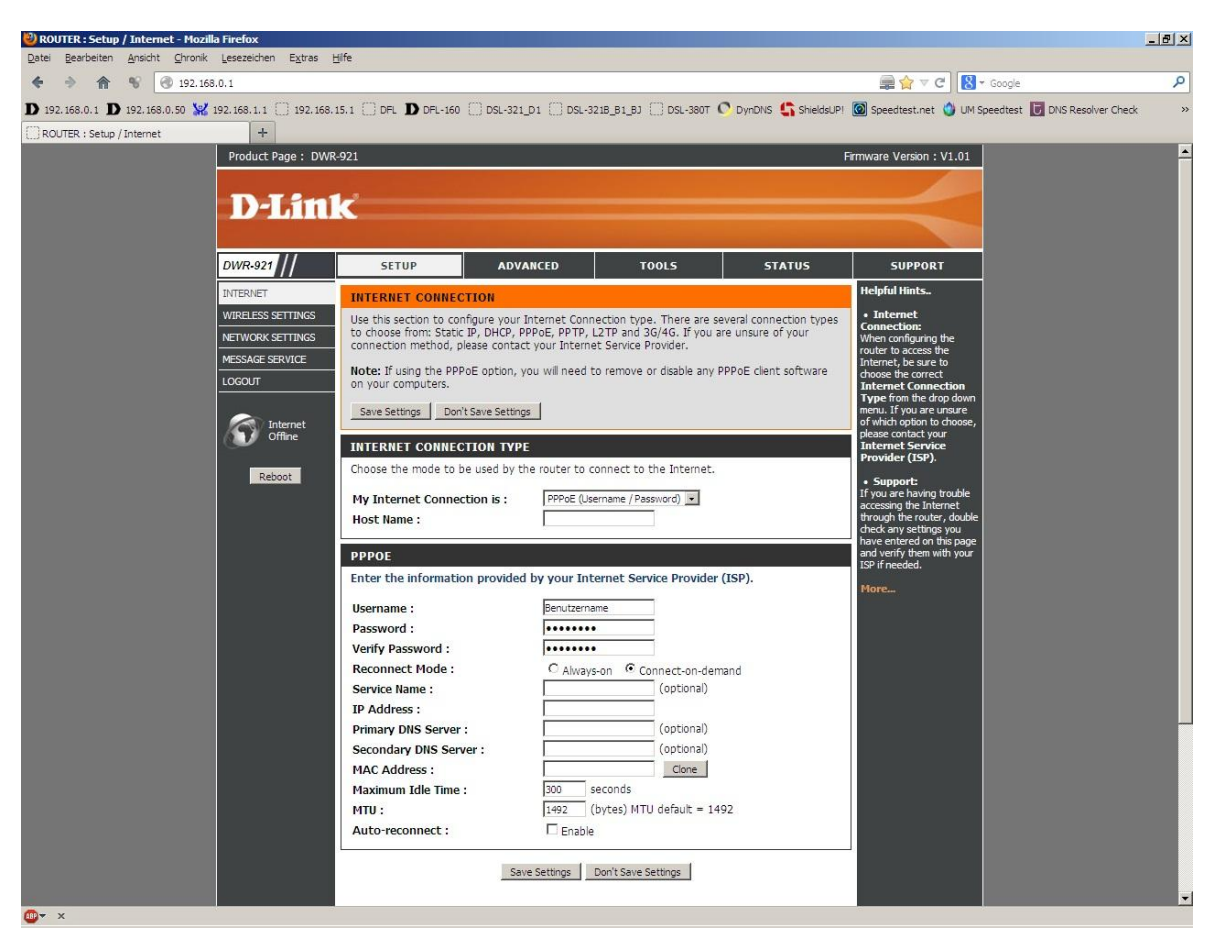

- 5. Bei **Host Name** können Sie irgendeinen Namen eingeben oder das Feld leer lassen.
- 

6. Username: Der von Alice zugewiesene Benutzername Password: Das von Alice zugewiesene Passwort Verify Password: Wiederholen Sie das Passwort

Besteht Ihr Benutzername aus einer Telefonnummer und Sie haben kein Passwort, tragen Sie irgendetwas, z.B. 123, bei **Password** und **Verify Password** ein.

Beachten Sie dazu bitte die Informationen in dem Schreiben, das Sie bezüglich Ihrer Zugangsdaten von Alice erhalten haben.

7. Das Feld **Service Name** lassen Sie leer.

8. Lassen Sie die Felder **IP-Address**, **Primary DNS Server**, **Secundary DNS Server** und **MAC Address** leer.

9. Tragen Sie bei **MTU** den Wert 1492 ein.

10. Soll die PPPoE-Internetverbindung immer bestehen, der DWR-921 also immer online sein, markieren Sie bei **Reconnect Mode Always-on** und setzen unten bei **Auto-reconnect** bei **Enable** einen Haken.

11. Soll keine 3G/4G-Internetverbindung als Backup dienen, belassen Sie alle anderen Einstellungen auf Standard und klicken auf **Save Settings**.

In dem Fall dann weiter bei Punkt 15 auf Seite 5.

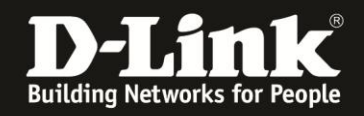

12. Haben Sie zuvor eine 3G/4G-Internetverbindung eingerichtet, die als Backup für die PPPoE-Internetverbindung dienen soll, setzen Sie bei **Auto-Backup** bei **Enable** einen Haken.

13. Tragen Sie bei **Internet host** eine IP Adresse eines im Internet befindlichen Servers ein, z.B. die IP Adresse des DNS Servers von Google: 8.8.8.8

Diese Adresse nutzt der DWR-921 zur Prüfung, ob die Internetverbindung besteht.

14. Alle anderen Einstellungen belassen Sie auf Standardwerte und klicken auf **Save Settings**.

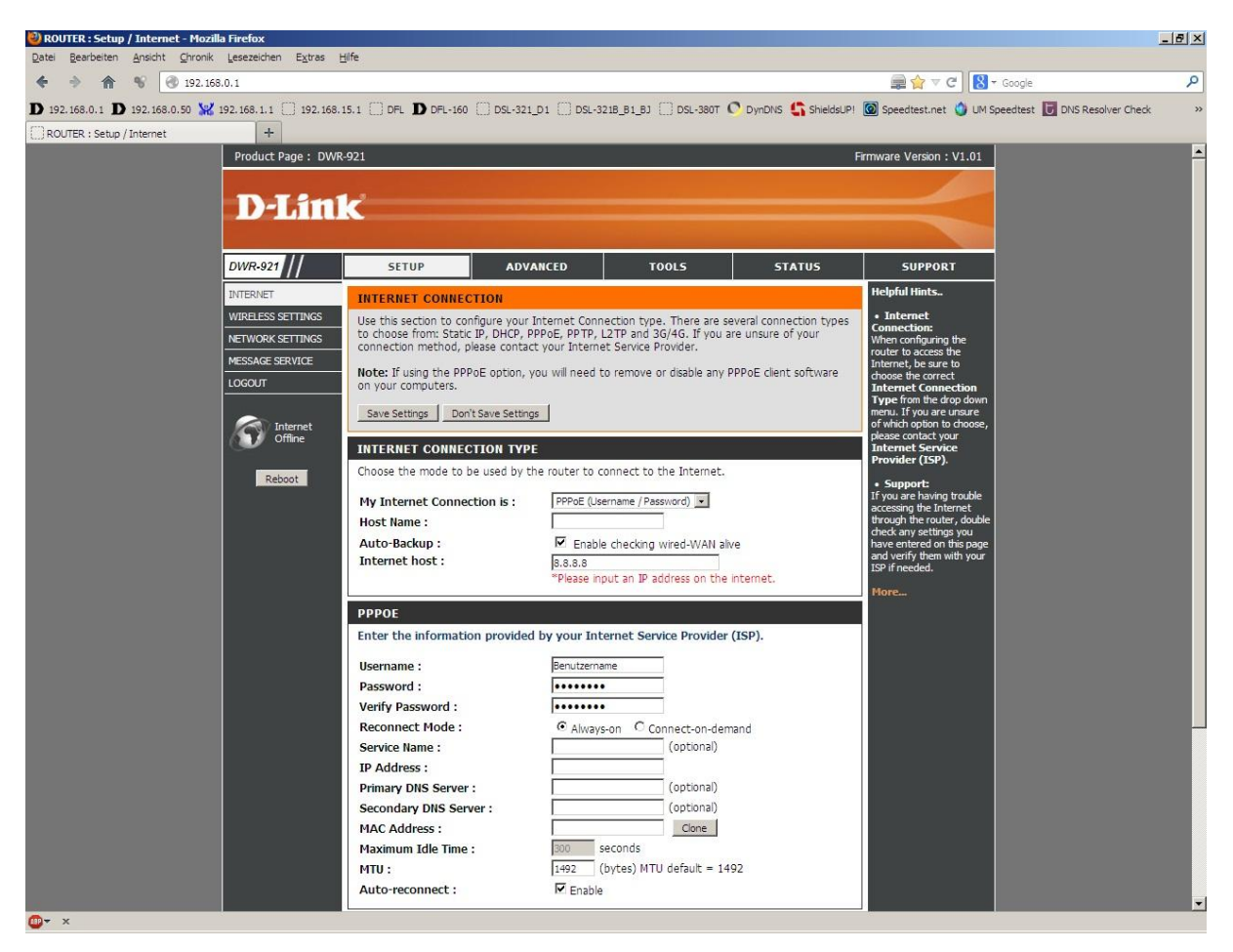

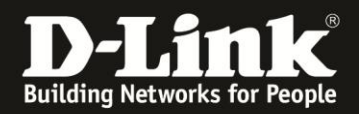

15. Klicken Sie auf **Reboot Now**, um den DWR-921 neu zu starten, damit er mit den vorgenommenen Einstellungen dann arbeitet.

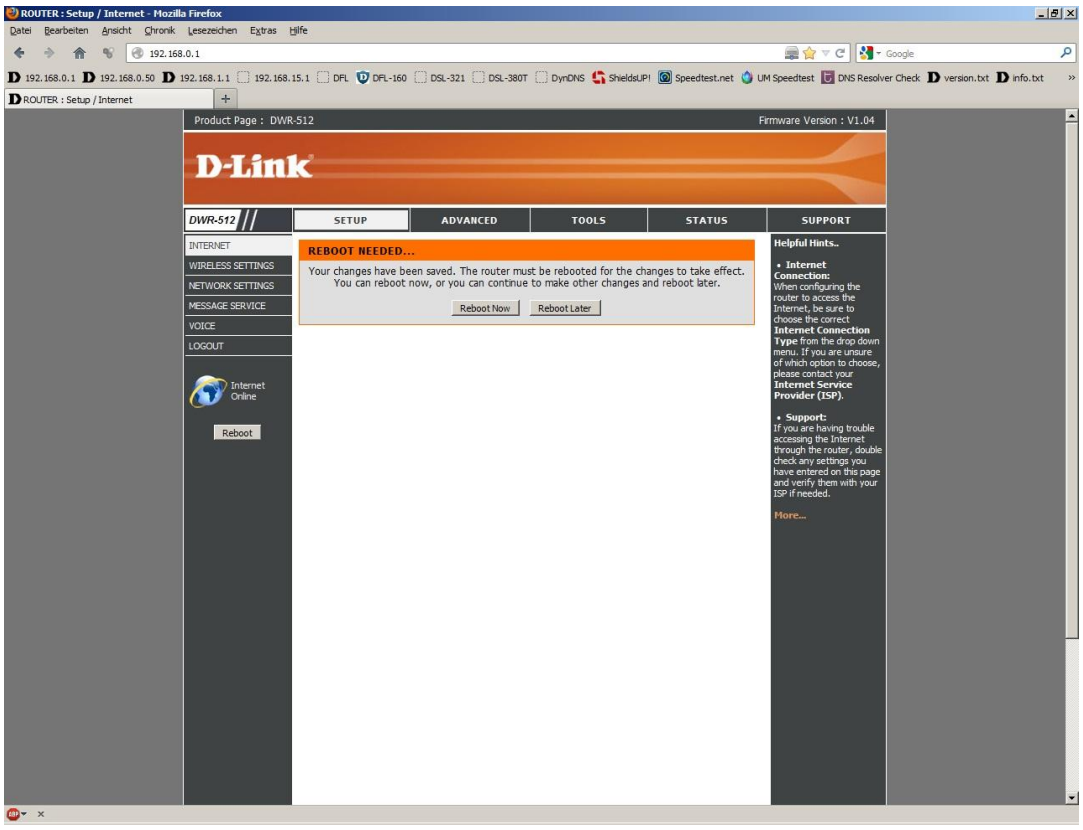

16. Der DWR-921 startet nun neu.

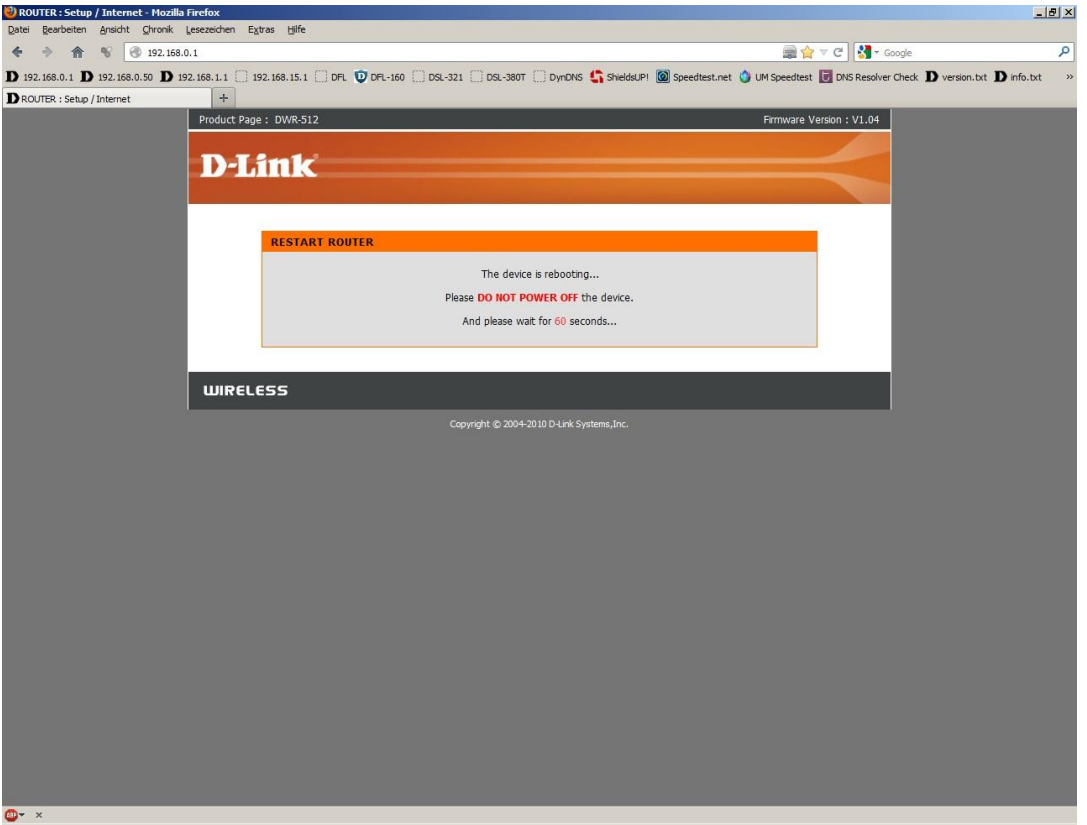

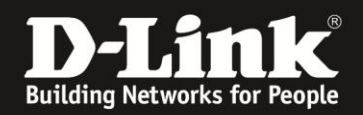

17. Nachdem der DWR-921 neu gestartet ist, können Sie unter **Status** - **Device Info** bei **WAN** den Zustand des Internetzugangs überprüfen.

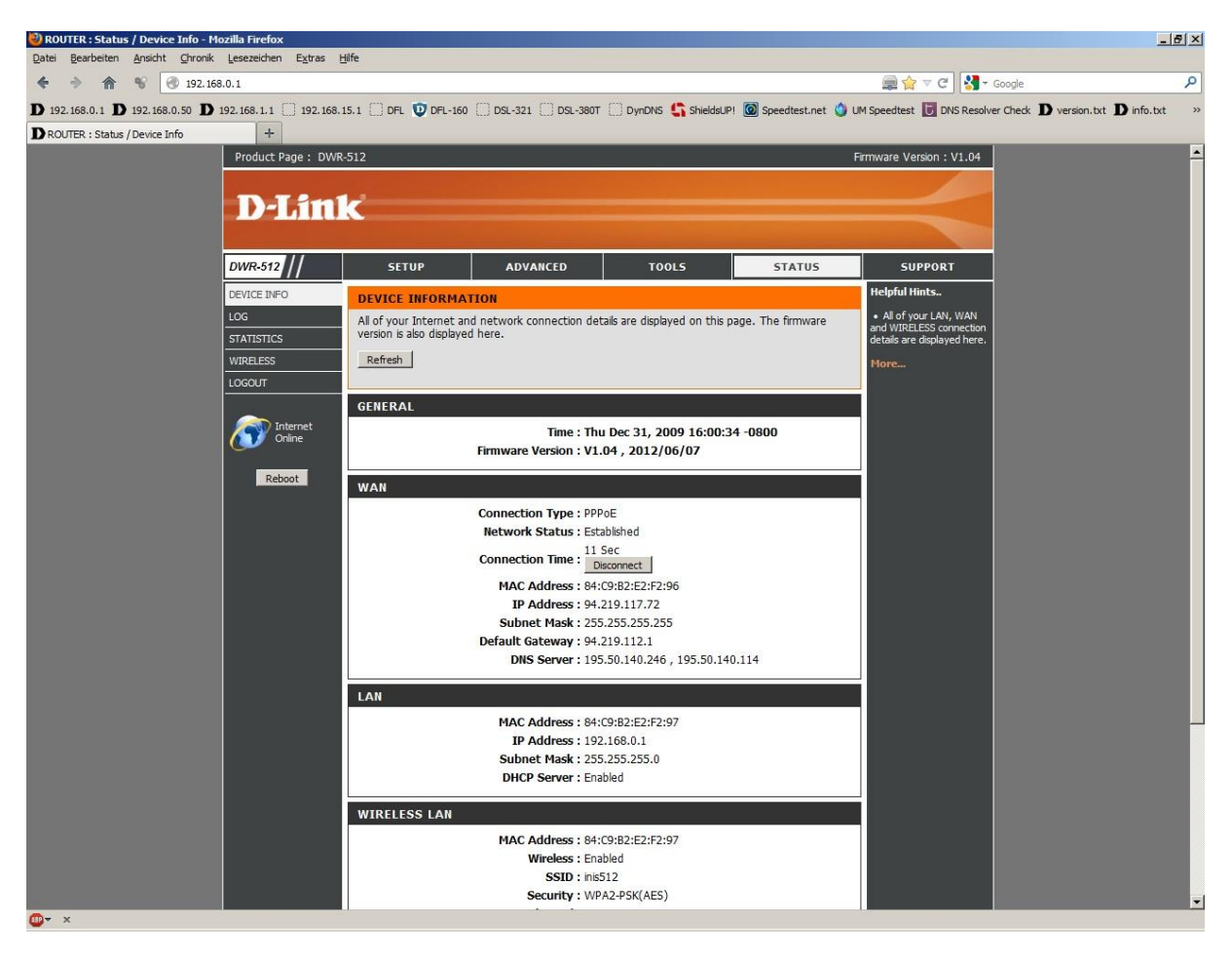

## **18. Sollten Sie keine Flatrate haben und möchten, dass der Router die Internetverbindung trennt, wenn keine Daten mehr zwischen Rechnern und Internet ausgetauscht werden, darf der Auto-reconnect nicht eingeschaltet werden, da sonst der Router immer online bleibt !**

Lassen Sie **Auto-reconnect** ausgeschaltet und aktivieren **Connect-on-demand**, wodurch der Router nur dann ins Internet verbindet wenn von dem oder den Rechnern entsprechende Anforderungen kommen, z.B. durch Aufrufen einer Webseite oder die Verbindung eines Messenger / ICQ Clients.

Geben Sie die **Maximum Idle Time** an damit der Router nach dieser Dauer der Inaktivität die Internetverbindung trennt.